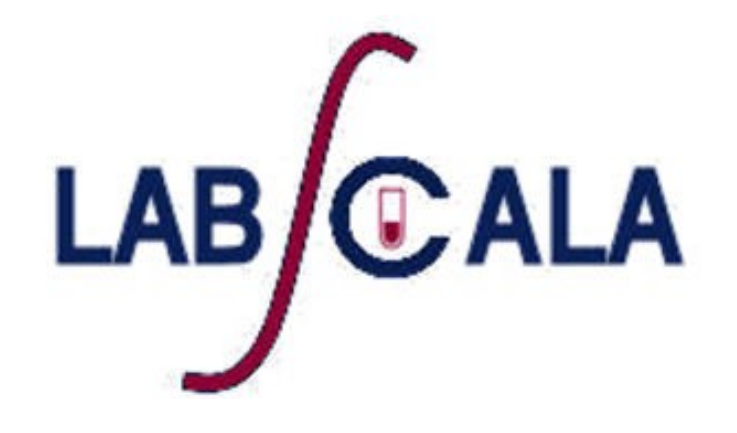

### How to fill in results and add your own devices

## Getting started 1-2-3

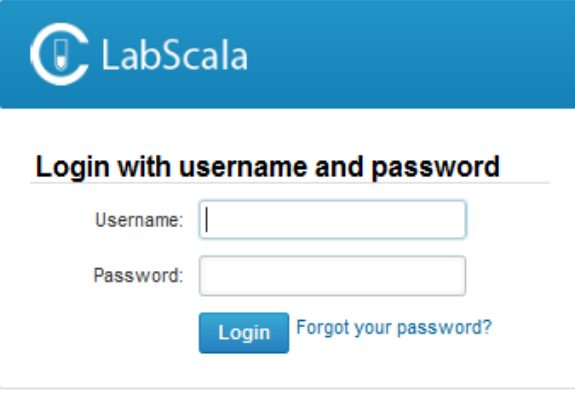

AUTH.01.1

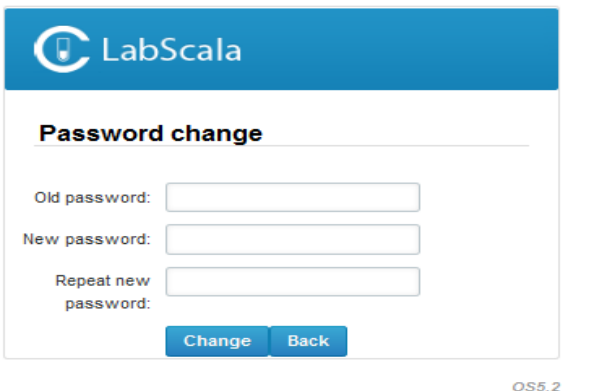

- 1. Login using the existing Mainio (participant services) password
- 2. Change the password
	- Password needs to have 9 characters, one of which needs to be a letter and one a number
	- This will be your new administrator password
	- If you are already familiar with LabScala, use your own login name and password to access your account
- 3. Start using LabScala

### Easy access first page

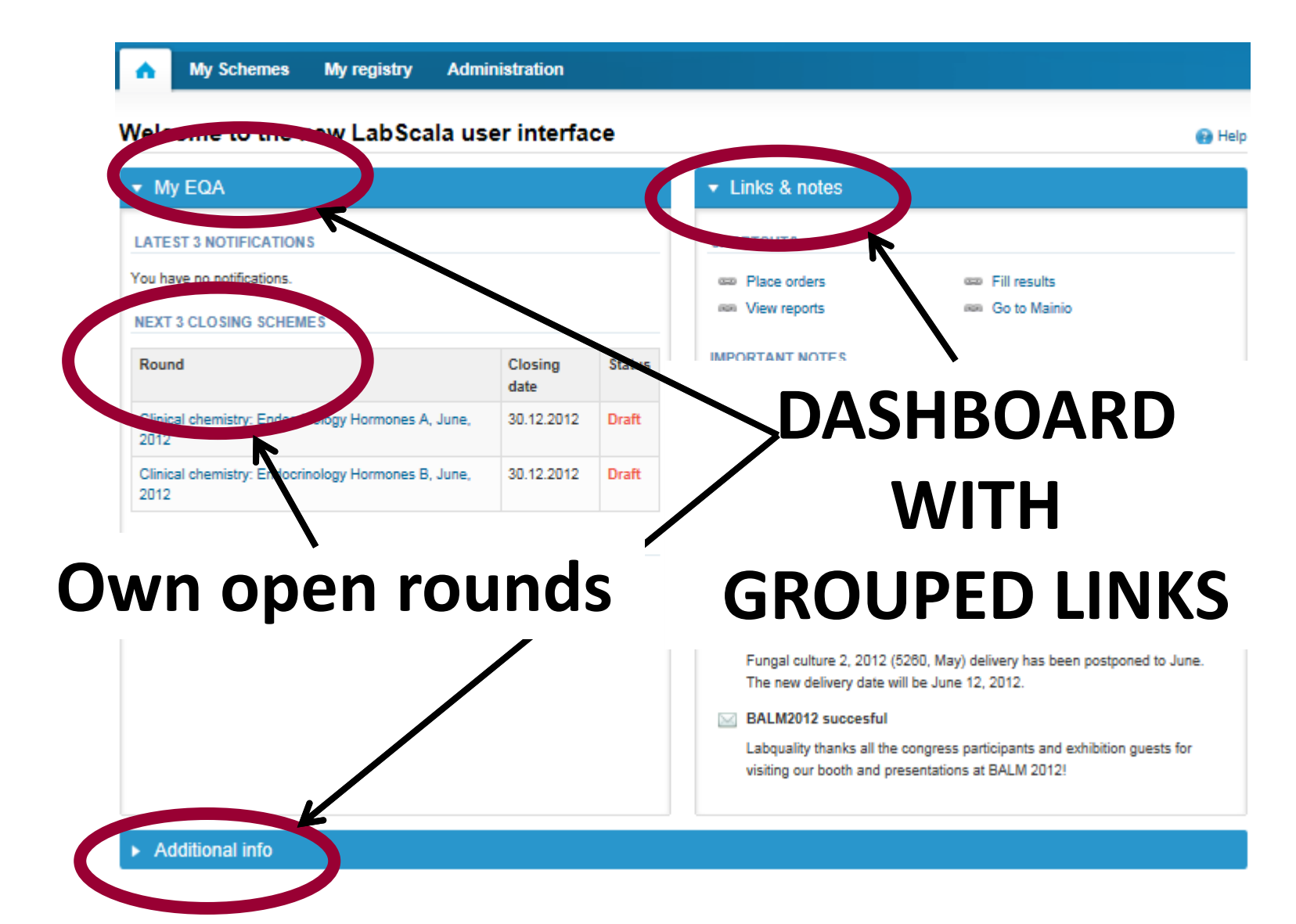

# Adding your own devices

- By selecting My devices under My registry in the top header You can fill in your device information even before a round is opened for result filling
- Your devices are ready to be used directly from the eForm, this makes filling your results fast and easy

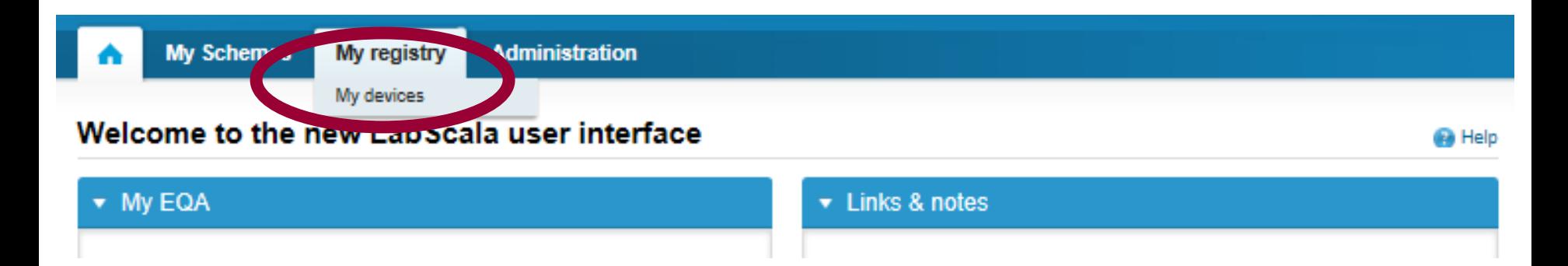

### Own devices

- In your devices list you are able to see all your devices that you have saved in LabScala
- If you have saved no devices, the list is empty
- Adding devices is done by selecting "New device"

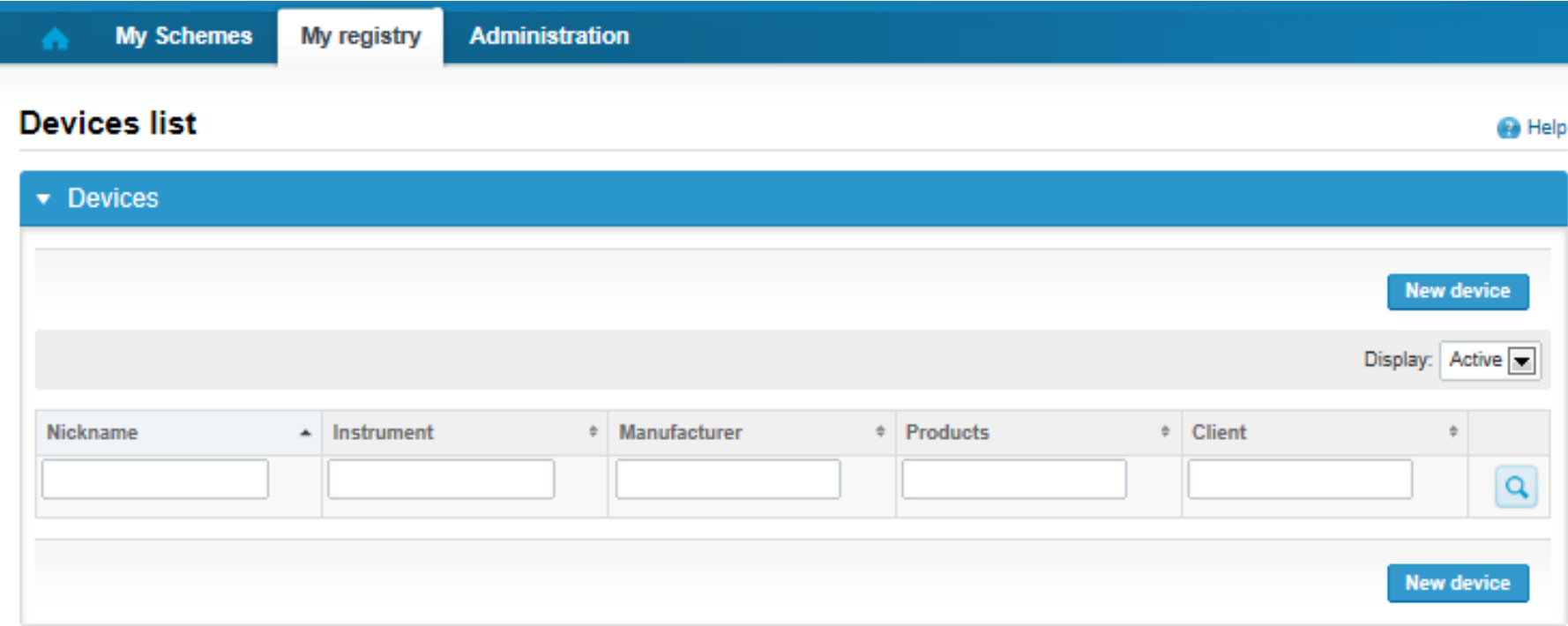

#### Add a new device

**DEVICE** 

#### **Ba** Help

Save

#### Add a device **Client: Client code** Access to the background register \* Instrument: Start date: **End date:** \* Manufacturer: Location: \* Nickname: ient system ID: Free text – fields. If something is written, LabScala searches **USED FOR MEASURING SCHEMES** the background register for matches. **Hint! If you write a part of your instrument name you do not** Product Active **need to fill in the manufacturer, LabScala does it for you!** Hormones  $A \rightarrow$ **ADDITIONAL IN DRMATION** Dropdown menu. Select the scheme in which you want this device to be used.

Add it by pressing the Active – plus – sign on the right.

**Back** 

#### **NB! \* - marked fields are mandatory!**

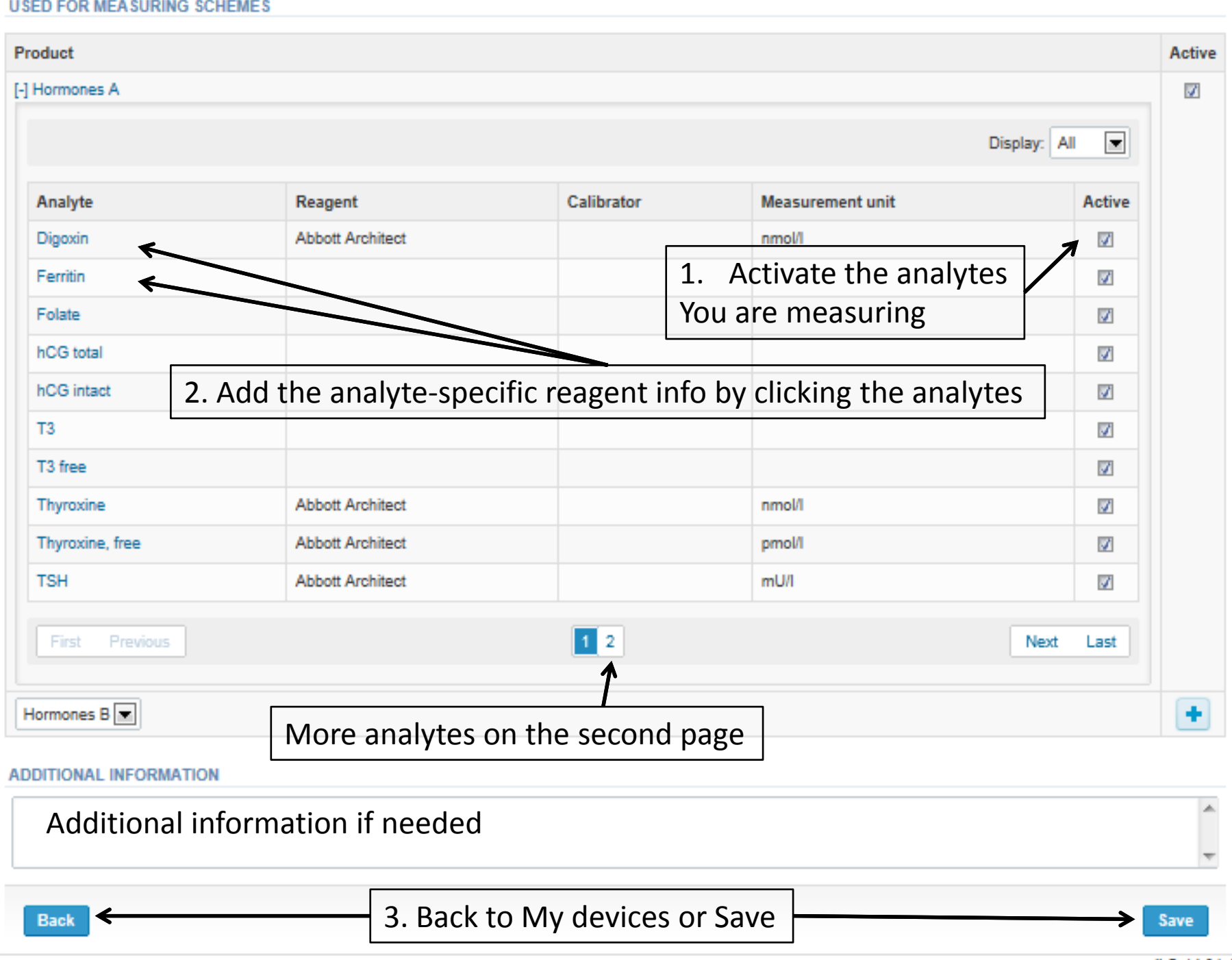

## Adding reagent information

Access to background register

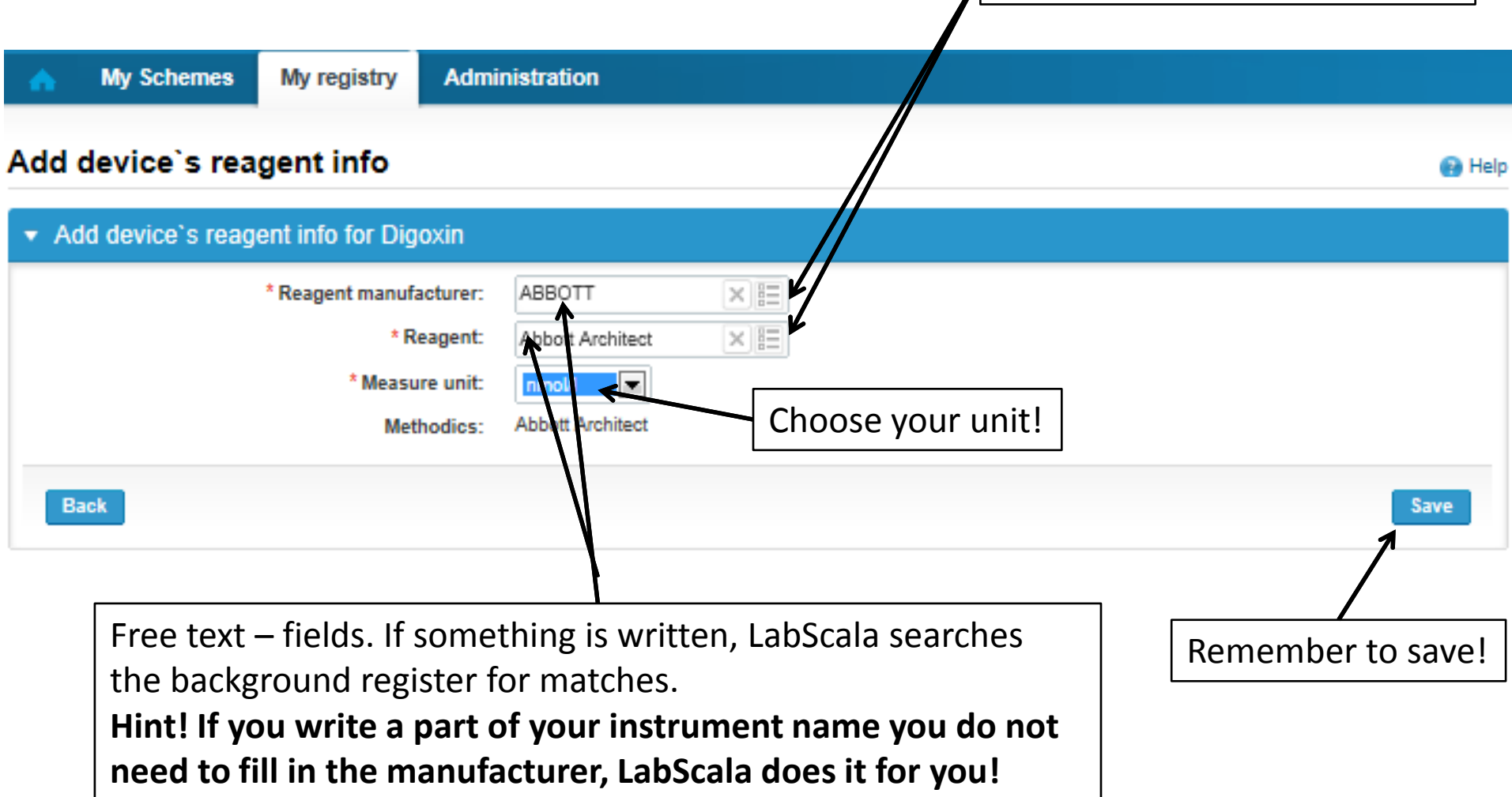

### Saving device information

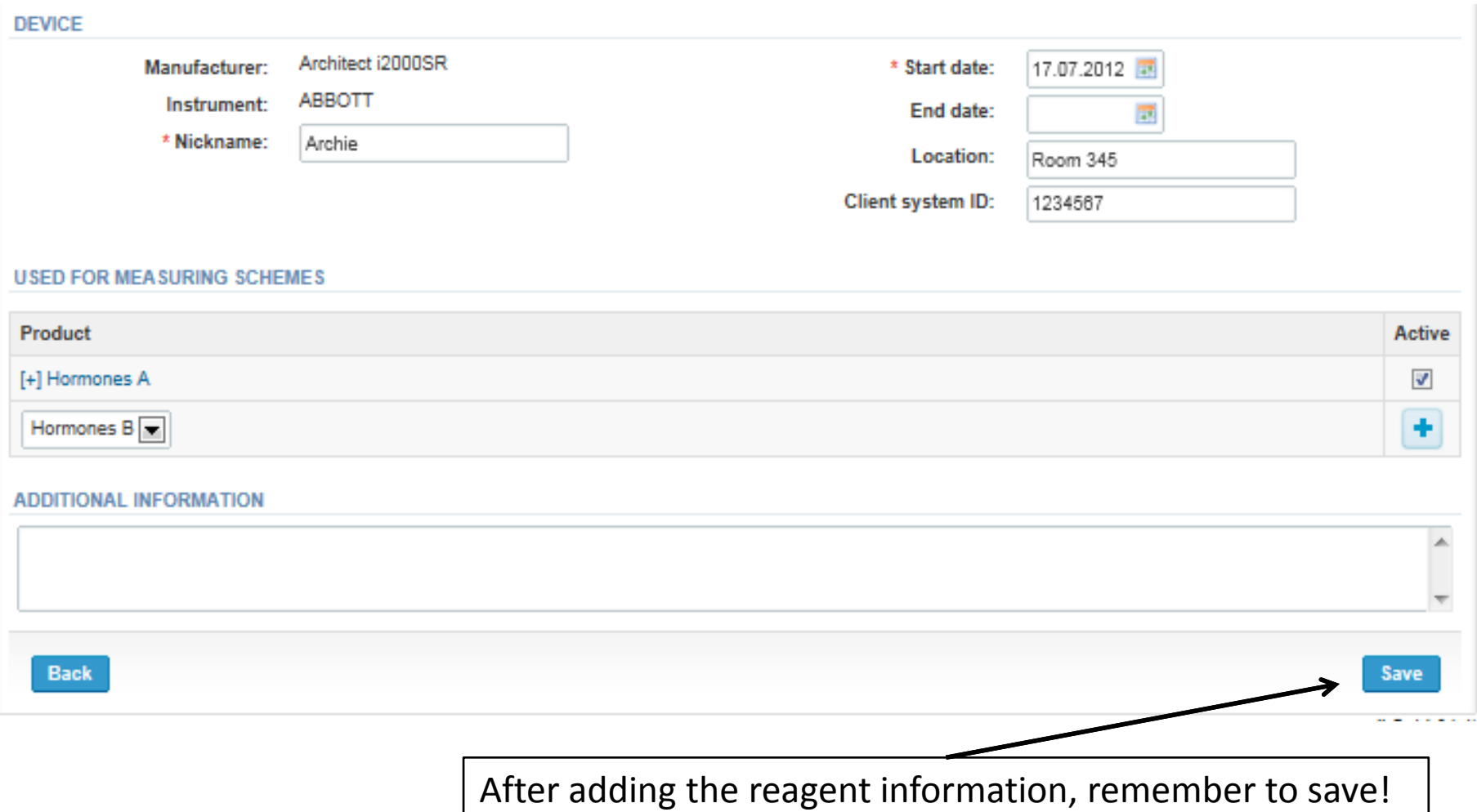

### Device saved

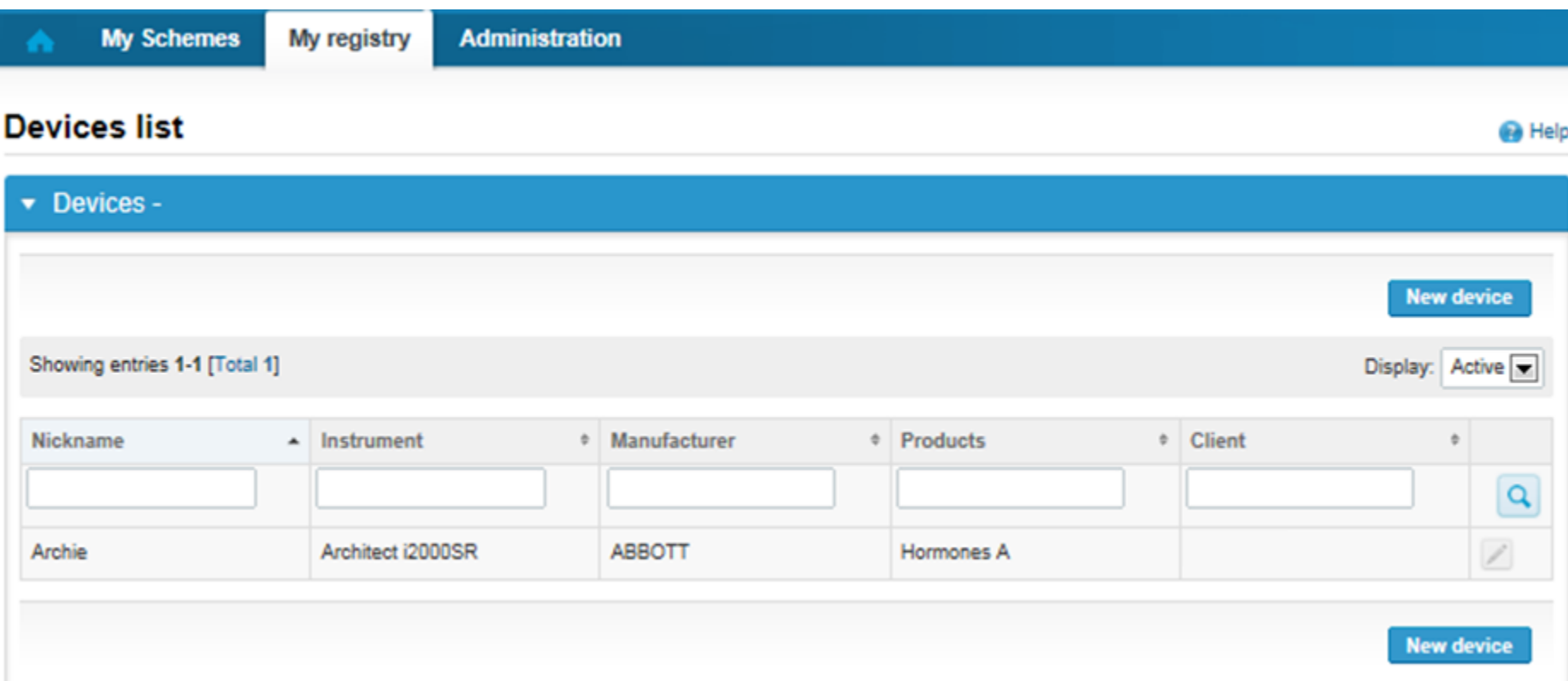

#### **Device saved and ready to be used in the eForms of LabScala!**

- The easiest way to access open schemes is from "My EQA" on the front page
- In the view of the next 3 closing schemes the closing date and the status of the scheme can be seen
	- **Open** = eForm open for result filling
	- **Draft** = result filling started but results not sent to Labquality
	- **Accepted** = results sent to Labquality

#### Welcome to the new LabScala user interface

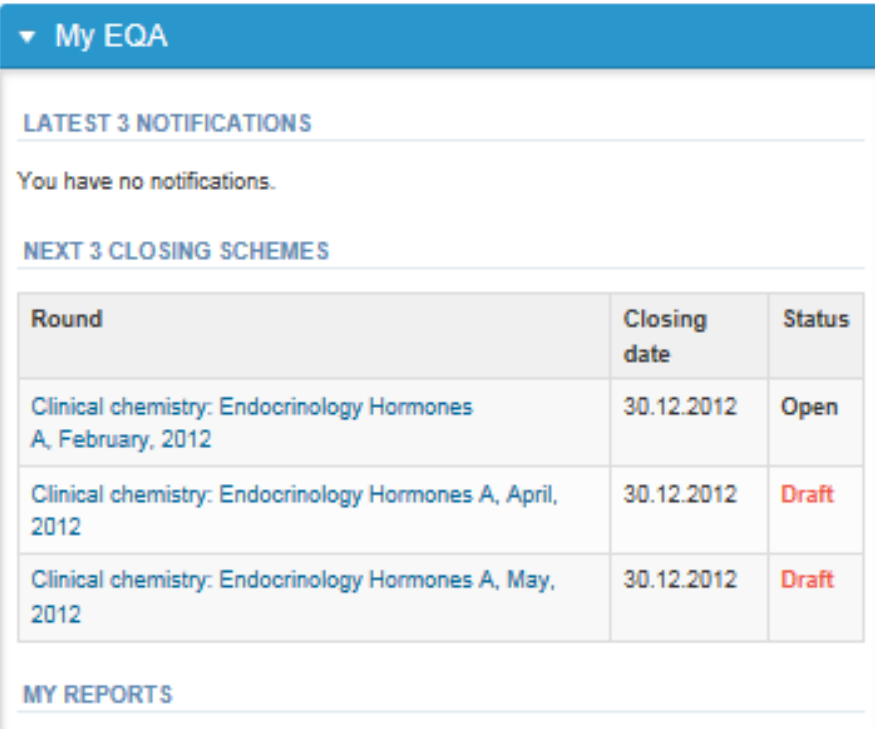

MV COUEME COECIEIC CONTACTS

- First add your scheme-specific contact info by pressing plus – sign
- Fill in name and email address or phone number
- Save and choose Next

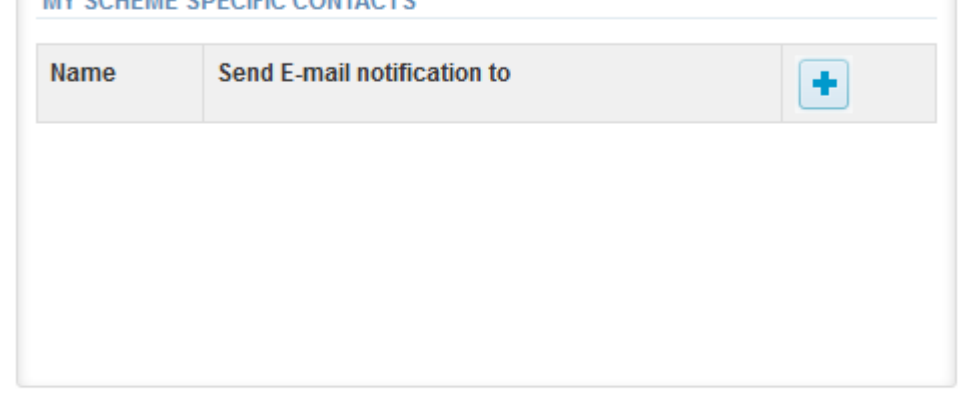

**Next Exit** 

#### Add scheme contact person

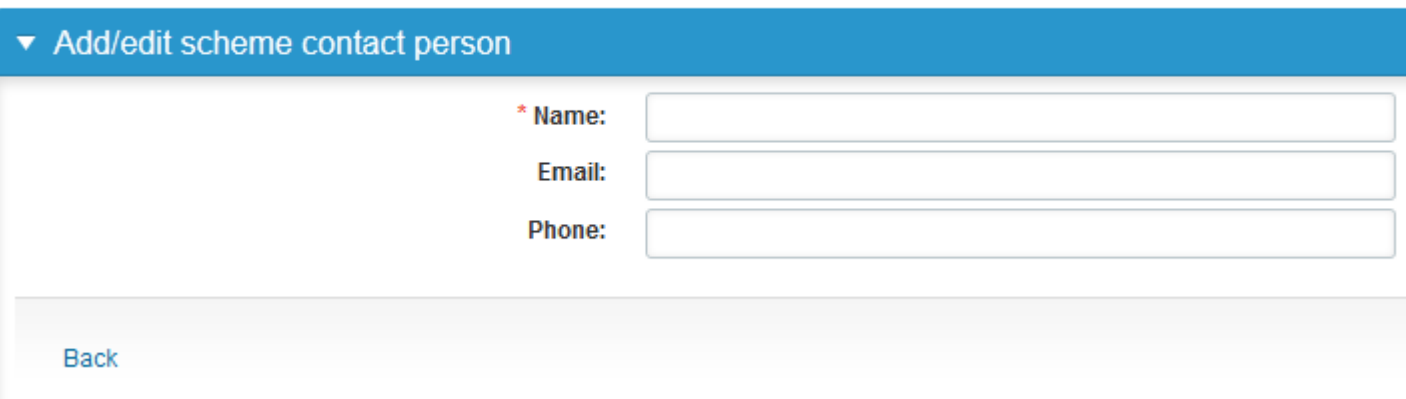

- The eForms can be accessed also from "My Schemes" in the header
	- **Fill results:** access to eForms that are open for result filling
	- **View all:** access to a list of ordered schemes which have a LabScala-eForm
	- **Mainio:** other Internet surveys and e-schemes

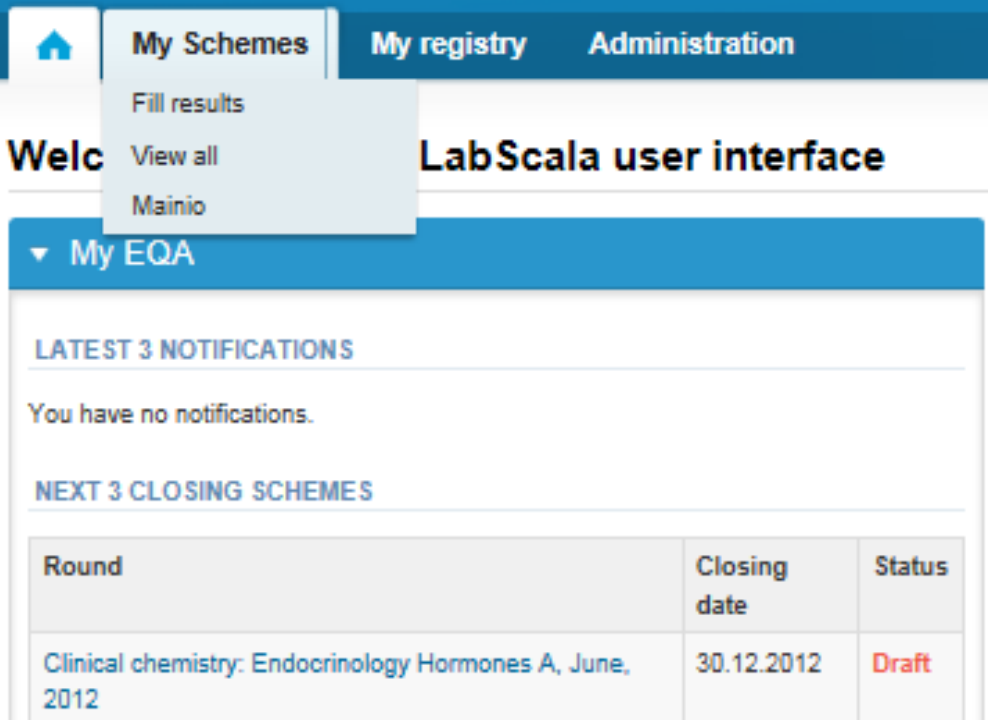

- After selecting an open scheme the results can be filled
- Result filling is presented as a process:

#### **Welcome to the Clinical Chemistry Endocr**

#### Request>>Instructions>>Pre-analytics>>Analytics>>Post-analytics>>Exit

- **Request:** Important round-specific information
- **Instructions:** Printable instruction letter
- **Pre-analytics:** sample delivery informationn
- **Analytics:** round results
- **Post-analytics:** Validation of the results
- **Exit:** Back to the front page
- Access to the next step of the process is gained after the previous step is completed

### Request

- After opening the scheme the request page is opened with the following information
	- **Product**: here it can be seen what and how much has been ordered (e.g. Hormones A (5) means 5 sets of samples ordered)
	- **Delivery:** samples sent from Labquality
	- **Opening:** Result filling /eForm is opened
	- **Reports:** expected date of report publishing in the Internet
	- **Status:** status of the scheme (Open, Draft, Accepted as before)
- Also the scheme specific contact information is filled here
	- The contact persons receive reminders and important scheme-specific information
	- **At least one contact person needs to be named!**

#### Welcome to the Clinical Chemistry Endocrinology Survey

Request>>Instructions>>Pre-analytics>>Analytics>>Post-analytics>>Exit

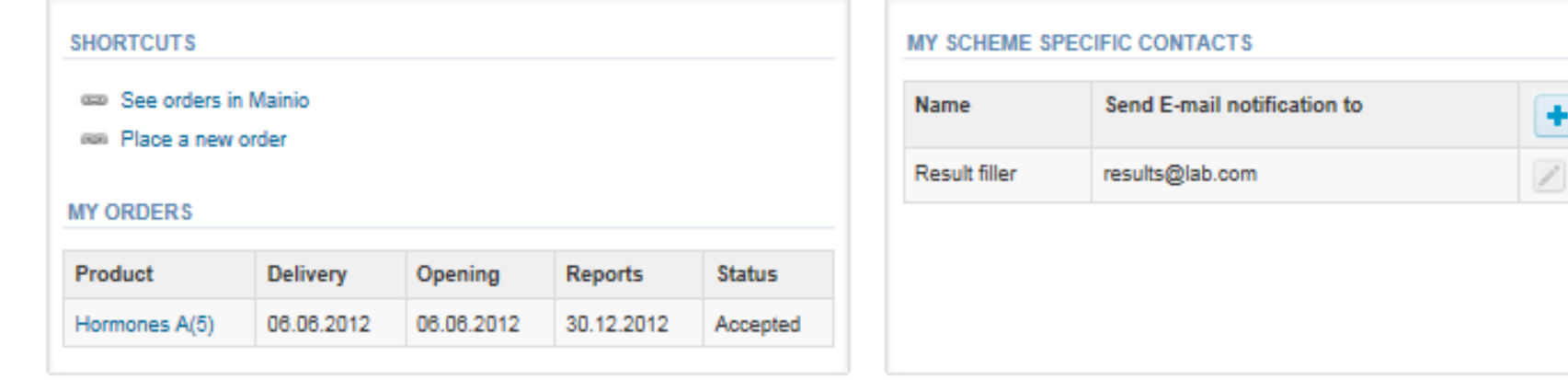

**Help** 

### Instructions

• In Instructions the schemespecific instructions can be read and printed by pressing the "Print instructions" button on the bottom of the page

#### Clinical chemistry: Endocrinology Instrue

Request>>Instructions>>Pre-analytics>>Analytics>>Post-analytics>>E>

#### **GENERAL INFO**

Welcome to the hormones A scheme of August! If the kit is incomplete

#### **SAFFTY INFO**

Quality control specimens derived from human blood must be handled a are found to be HBs-Ag and HIV-Ab negative when tested with licensed these or other infectious diseases.

#### **SCHEDULE**

Analyze the samples as soon as possible and report the results no later

#### **SAMPLE INFORMATION**

Samples A1 and A2 are lyophilised human sera. The unopened lyophilis and A2. Replace the stopper and allow the bottles to stand for 30 minut batches. Freeze immediately. A little before analysing, thaw, mix and all stable for at least two weeks at -20 °C.

#### **CONTACT INFO**

▶ Päivi Ranta paivi.ranta@labquality.fi

**Print instructions** 

### Pre-analytics

- In Pre-analytics, the following is asked
	- **Sample arrival date**
	- **Quantity received:** How many sample sets were received
	- **Sample storage condition:** How have the samples been stored before analysis (refrigerator, room temperature, freezer, other)
	- **Sample preparation date:** if done, if not, cabn be left empty
- Comments can be saved if needed
- Move forward by selecting "Save & next"

#### **Clinical chemistry: Endocrinology Preanalytics**

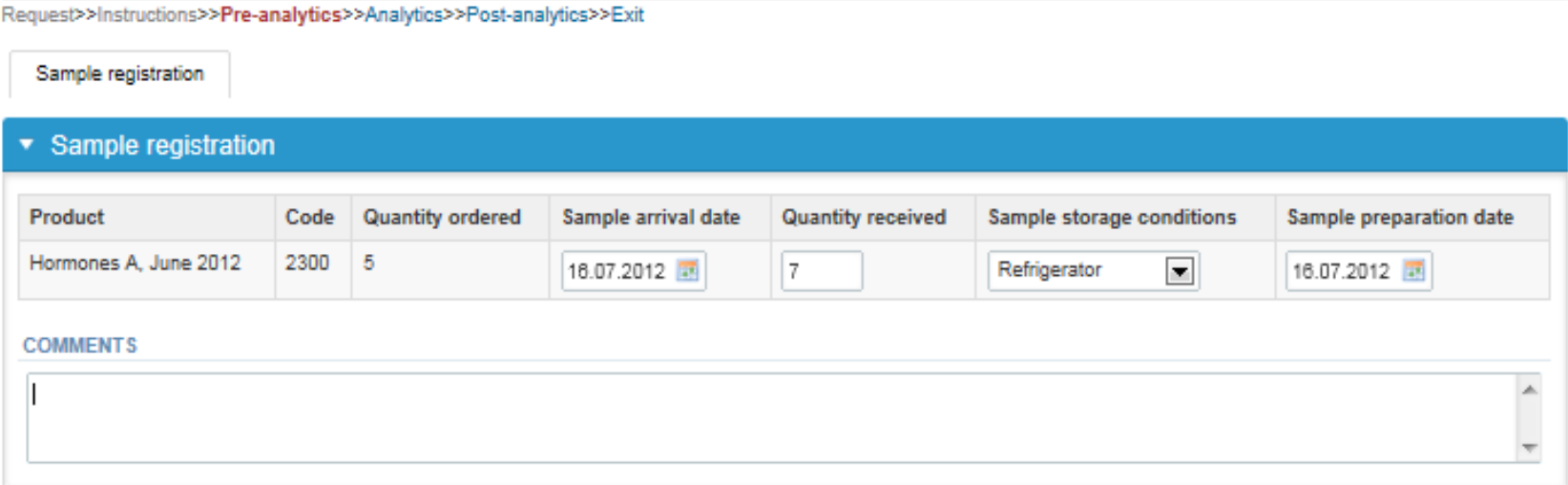

**Ba** Help

### Results – how to start

- In Analytics the analyte-specific results can be filled
- If you have ordered multiple sample sets, the sets can be seen on the top of this view
- If the scheme has multiple sample, the samples are listed on top of the result form (e.g. Sample\_A1 and Sample A\_2)
- Result filling is started by selecting the measurement day
	- The measurement day can be selected to be the same or different for all analytes

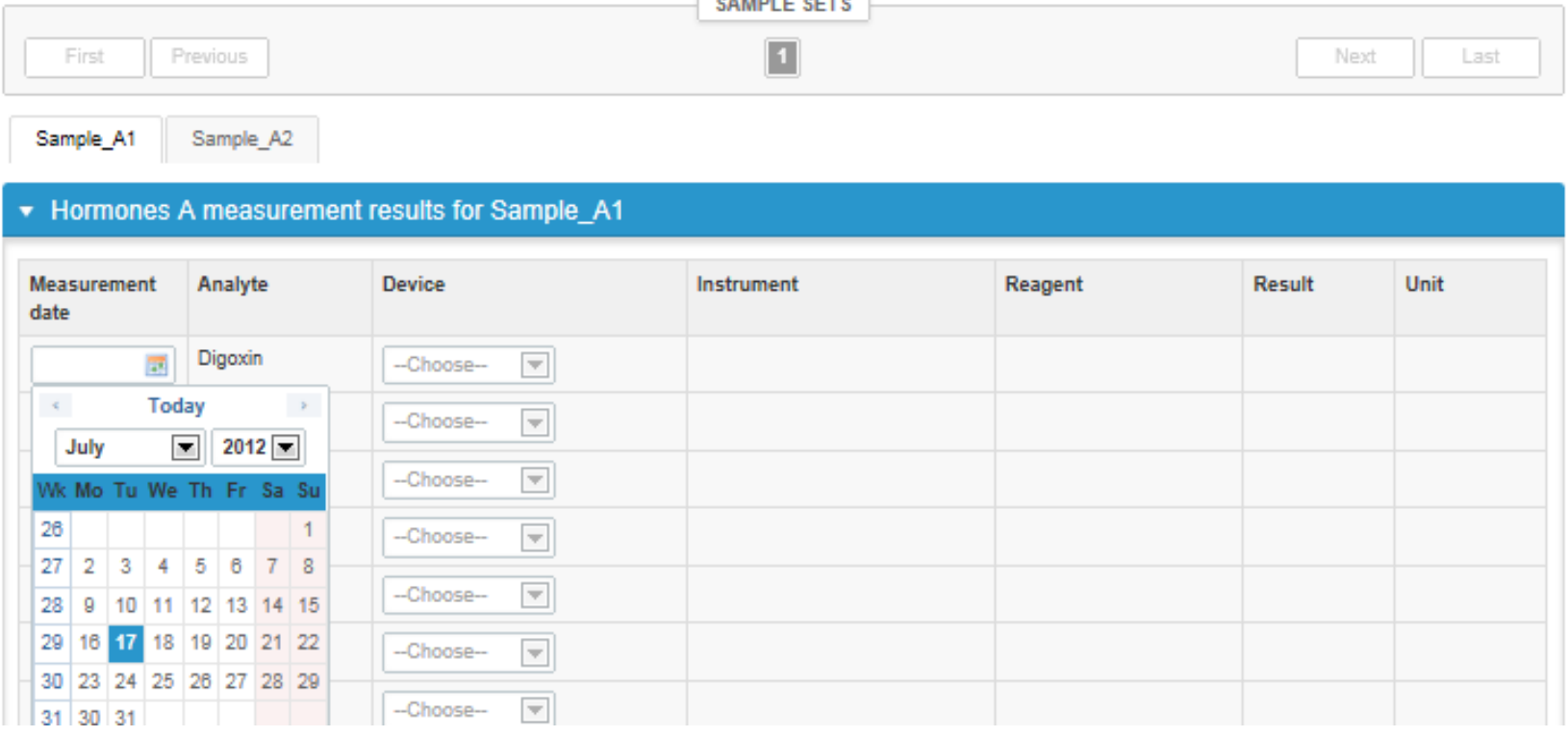

## Results – selecting the device

- Analyte-specific results are filled by selecting a previously filled device from the dropdown list or by selecting "Add device"
	- Devices can be added beforehand from My Registry – My devices
	- Instructions on how to do this have been given earlier in this guide ("Adding your own devices")
- If "Add device" is selected you are taken to your own device list

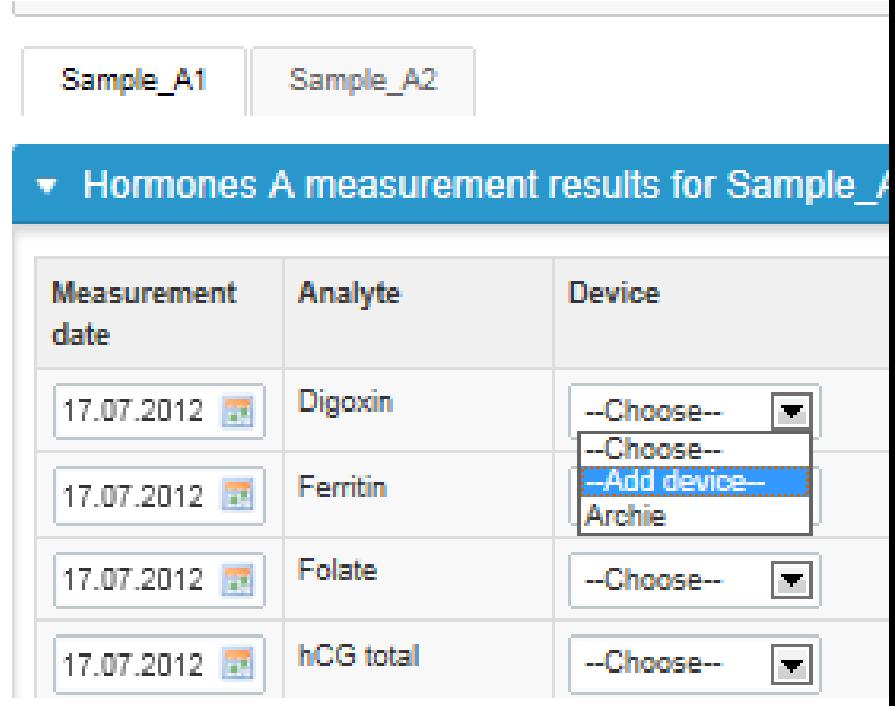

# Results – adding a new device

- Under "Device" a device already in LabScala can be selected or a new one can be added by pressing "New device"
- In the look-up fields text can be written, e.g. Abb in the Manufacturer field. LabScala will then search for this text in all of the devices filled
- The fields can be sorted alphabetically by pressing the title of the column

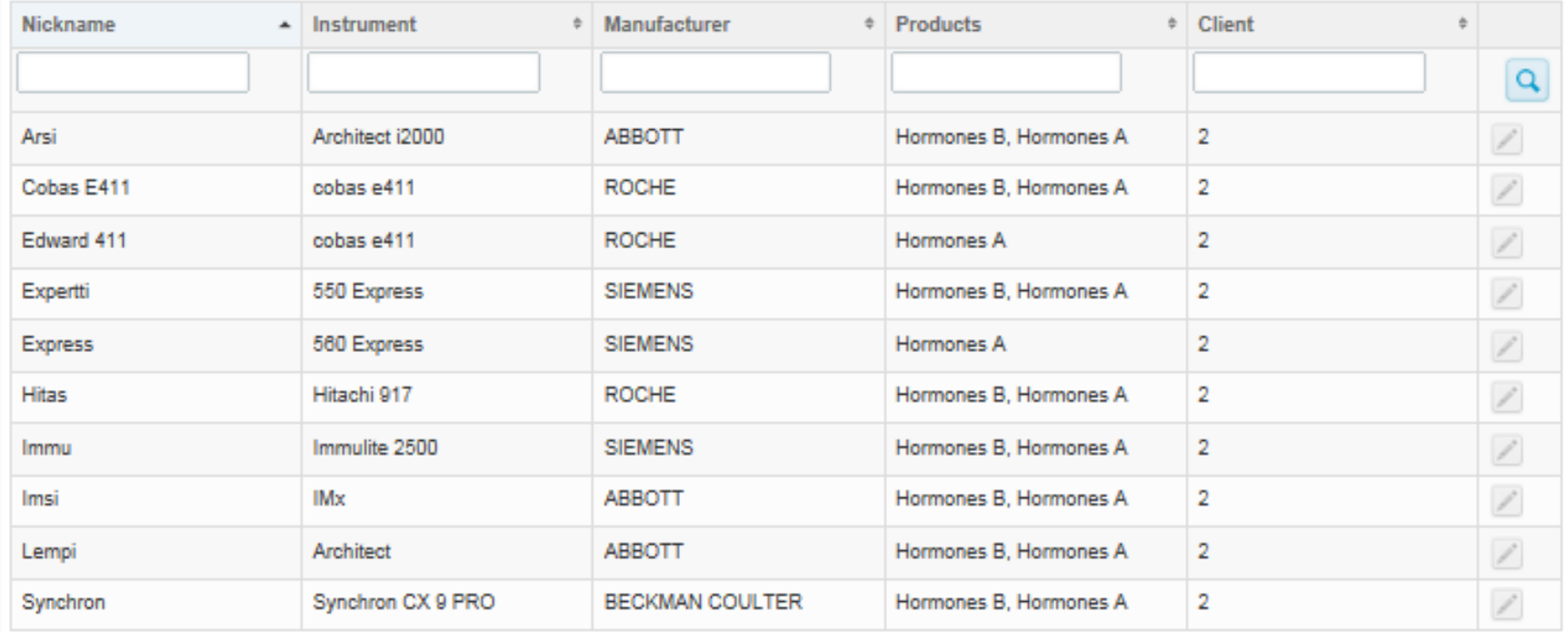

## Results – adding a new device

- When adding a new device text can be written in the Instrument or manufacturer field. If e.g. e411 is written LabScala searches reports back the options having this text found in the background register
- The background register can be accessed by selecting the listlogo at the end of the field
- A nickname shall be given to the device. Use a name that is easy for you to recognize.
- The start date needs to be given. If this date is in the future still, the device will be visible in the eForm – selection lists only after this date is passed

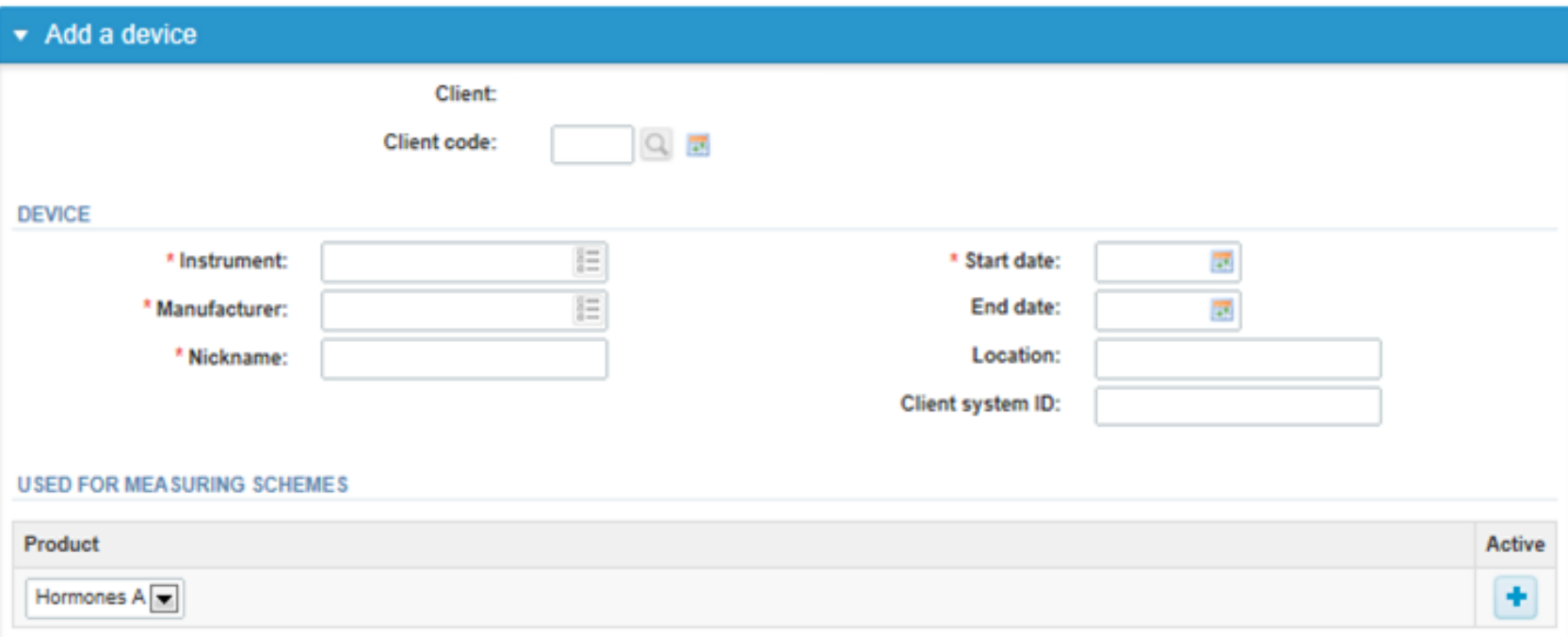

## Results – earmarking a device to a specific scheme

- The end date is voluntary. By giving the end date of a device means that the specific device is not shown in the dropdown lists anymore
- The location and your own ID-number can be given
- Under "Product" you can select the scheme in which the device is to be used
- The selection is made by pressing the plus-sign on the right

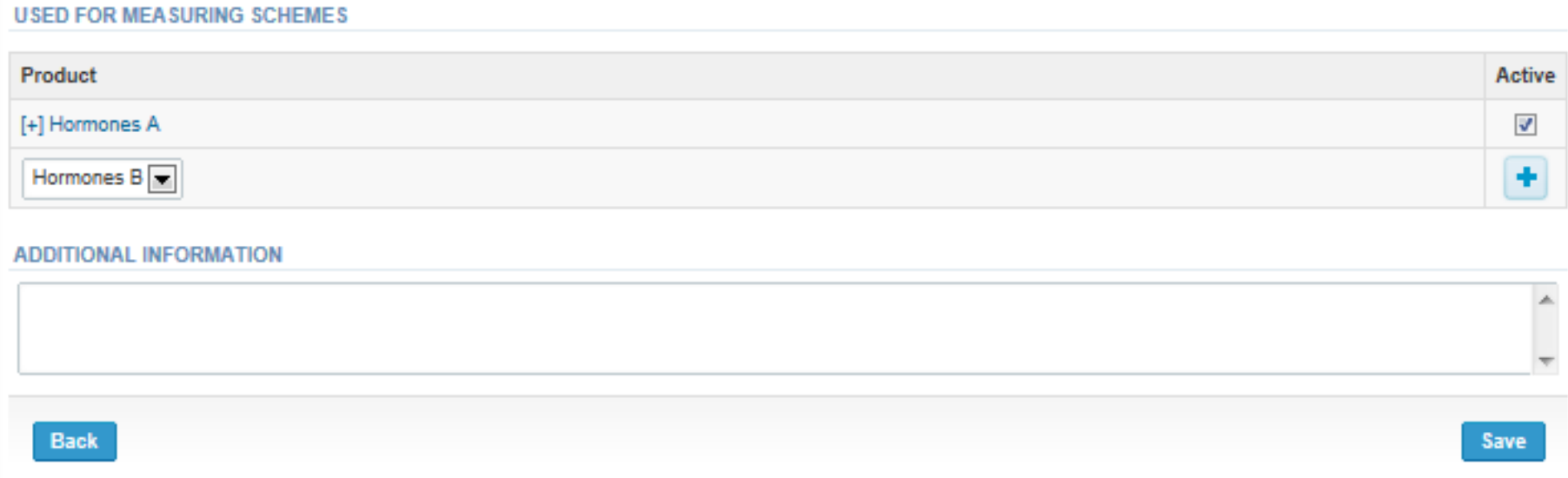

## Results – selecting the analytes

• Select the analytes that you want to give results for "Active" in the analyte list

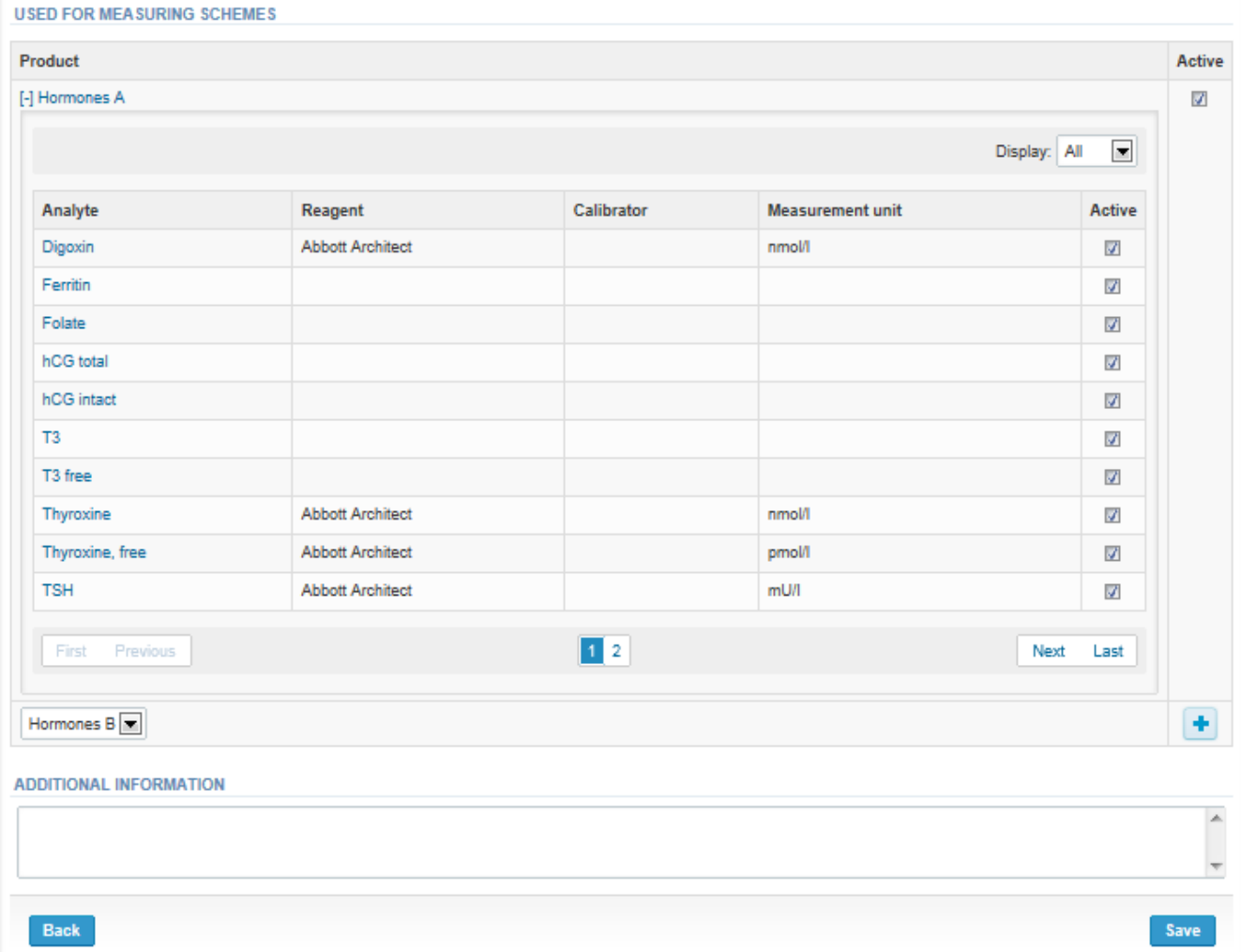

## Results – selecting the reagents

- By clicking the analyte link, analyte-specific reagent information can be saved
- In the field free text can be written or the background register selected by clicking the listbutton at the end of the field
- Also the unit is selected
- When ready, click Save
- Do this for all the analytes you want to give results for

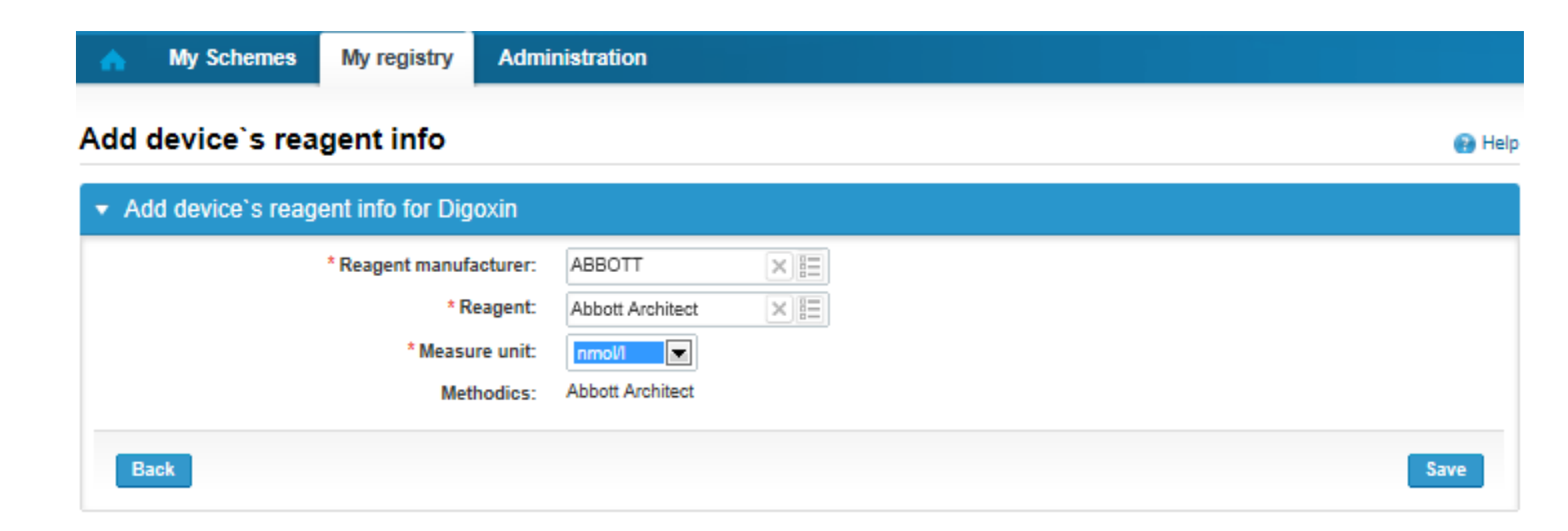

## Results

- When all analytes and reagents have been saved, select "Save" from the bottom of the page
- If this device is to be used on another LabScala eForm, the analyte-specific information can be saved by selecting another scheme under the "Product" dropdown list

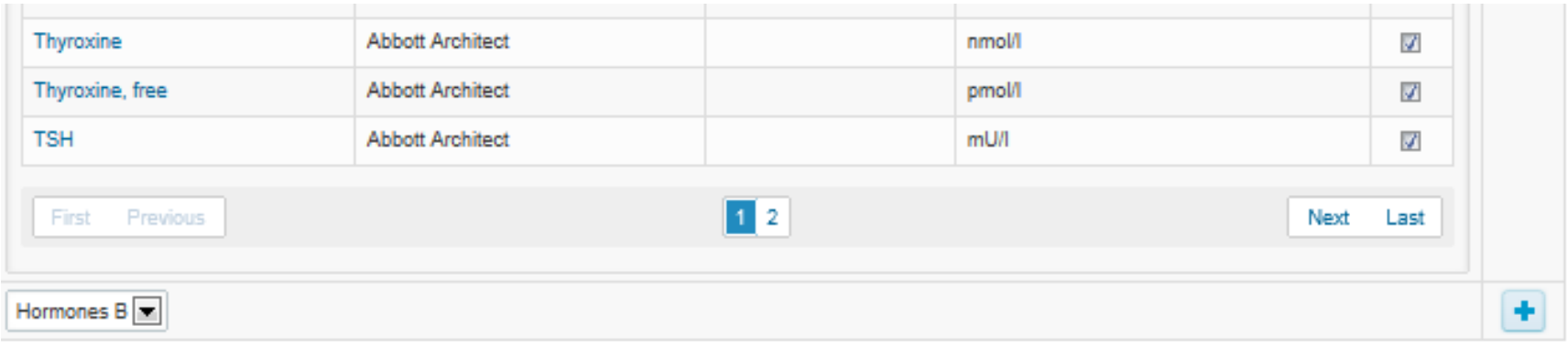

#### **ADDITIONAL INFORMATION**

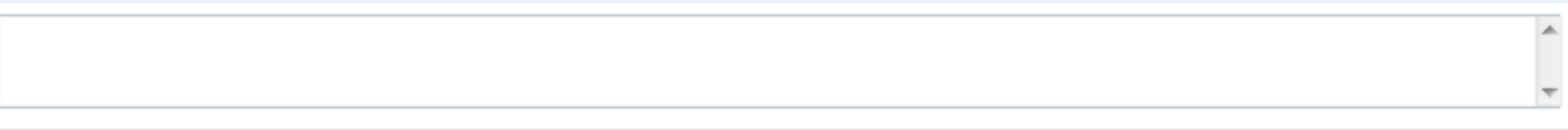

**Save** 

## Results

- Now the saved device can be chosen from the dropdown list in the resultform
- Result  $-$  field opens up and the results can be saved
- Comments can be given if needed in the Comment field on the bottom of the page
- Finally, select
	- "Save" if you do not yet want to send in the results
	- "Save as final" if you see the results as being final
- From this page you can return to the front page by selecting "Back to list" or clear the whole page by selecting "Clear all page data"

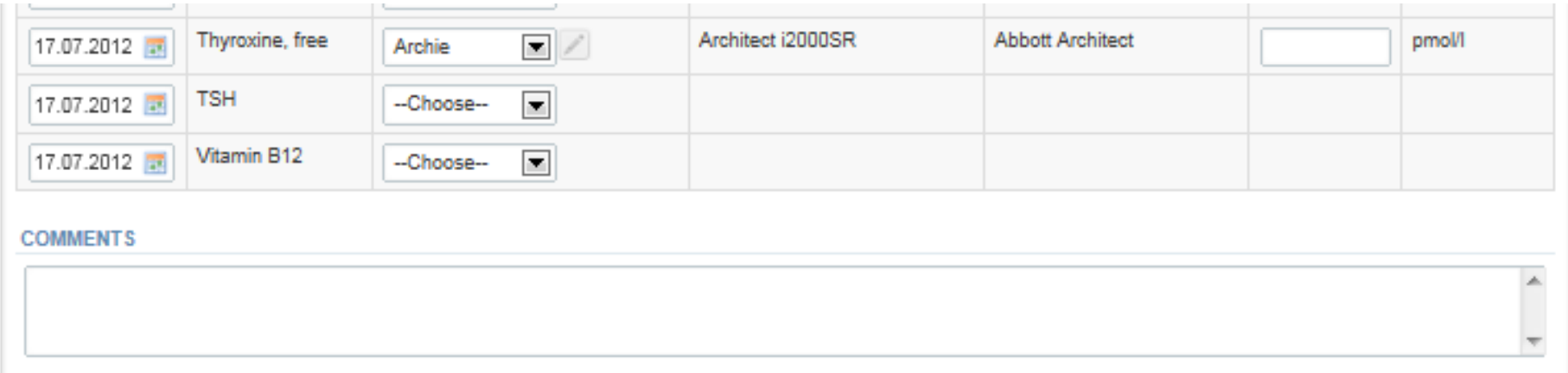

# Results – types of results

- Results can be marked as
	- Numeric
	- Separated by a dot or comma
	- > or < a numeric value
	- >ML, <ML (ML=measuring limit)
	- >DL, <DL (DL=detection limit)

## Results

- If "Save as final" was selected the results are saved and the table is closed. The data can be edited by selecting "Edit data" from the bottom of the page
- By selecting "Next" LabScala takes you automatically to the next sample or sample set to be filled

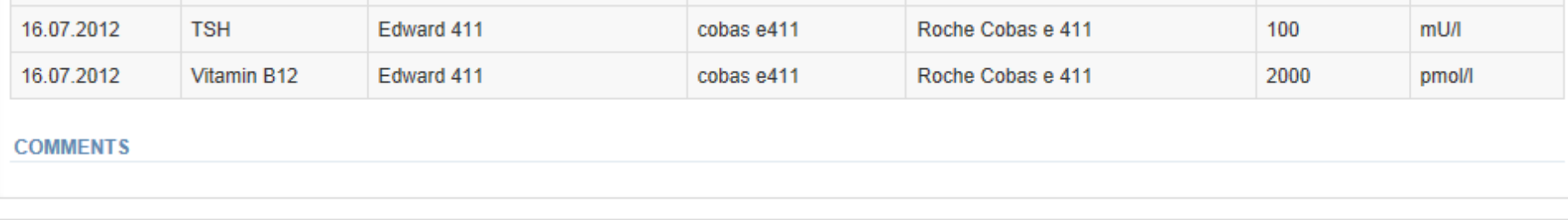

Back to list Edit data

**Next** 

#### Post-analytics

- When all of the results have been filled the user is taken to Post-analytics for result validation
	- **Product:** what part of the process is being validated
	- **Sample set:** which sample set is being validated
	- **Sample:** which sample
	- **Errors:** if there are analyte-specific validation limit errors these are shown here
	- **Last saved:** The user who has saved the results
	- **Date:** date of last saving
	- **Status:** status of the results (Accepted, Draft, Error)

#### Clinical chemistry: Endocrinology: Hormones B June, 2012 Validation

**Ba** Help

Request>>Instructions>>Pre-analytics>>Analytics>>Post-analytics>>Exit

Validate results

#### ▼ Validation results

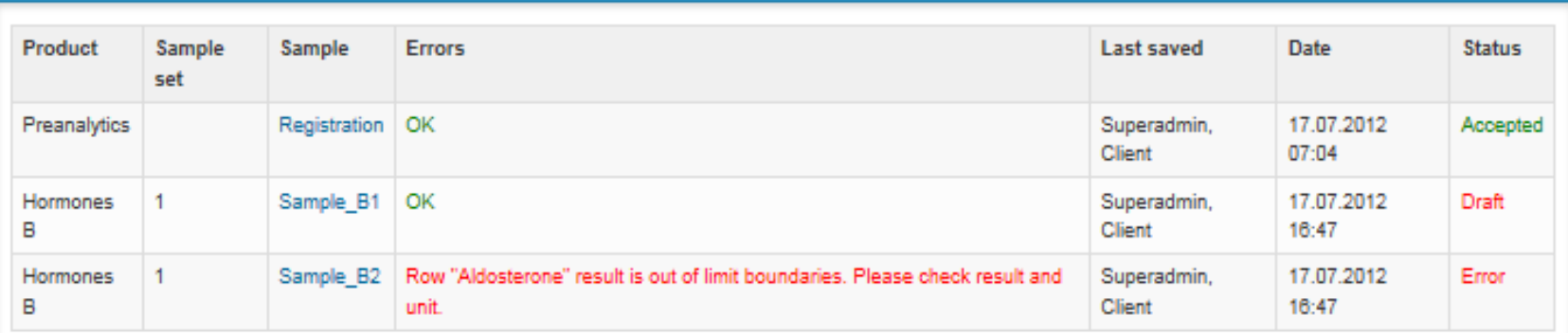

### Post-analytics

- The results can be edited by selecting the correct sample
- When all of the states are such that the results can be sent to Labquality, select "Accept and send results"
- If you wish not to send the results yet, select "Exit"
- The results can be edited as long as the round is open, even if "Accept and send results" has been selected

#### Clinical chemistry: Endocrinology: Hormones B June, 2012 Validation

laa Helr

Request>>Instructions>>Pre-analytics>>Analytics>>Post-analytics>>Exit

#### Validate results

#### ▼ Validation results

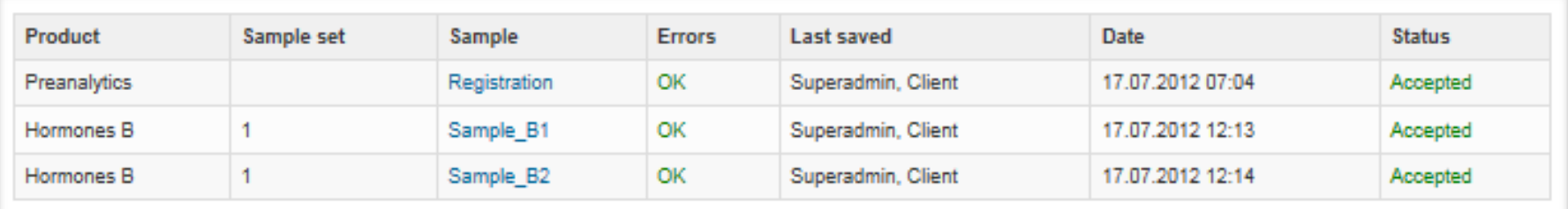

**Accept and send results Exit** 

### Exit

• After selecting "Exit" you will be taken back to the front page:

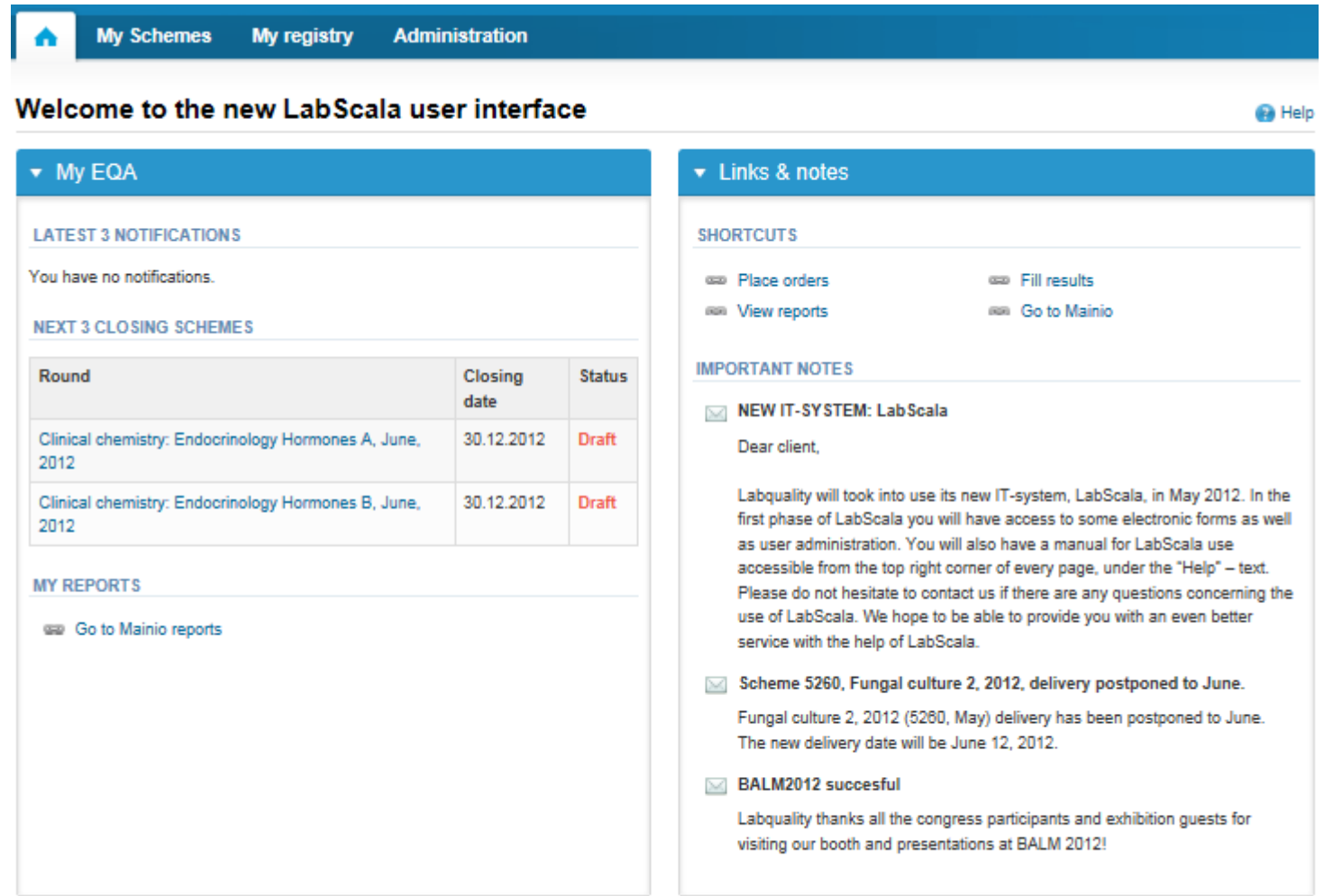

### LabScala - schemes

- First LabScala schemes are:
	- Hormones A and B (August 2012)
	- Glucosemeters (autumn 2012)
	- Urine strip test A (autumn 2012)
	- General bacteriology 1 and 2 (autumn 2012)

#### LabScala buttons

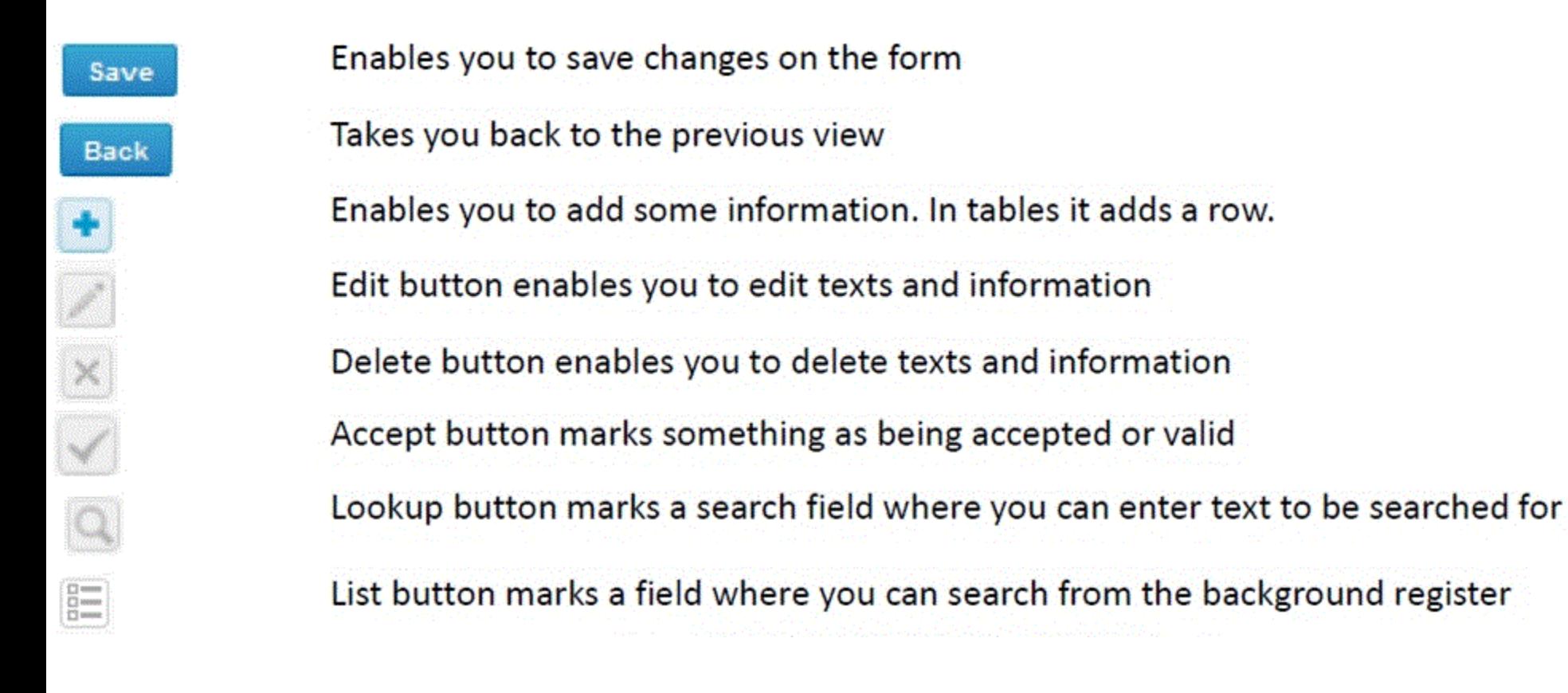

#### Questions?

- In case you have questions, please contact:
	- Ulla Tiikkainen [ulla.tiikkainen@labquality.fi](mailto:ulla.tiikkainen@labquality.fi) +358 9 8566 8238
	- Teija Häkkinen [teija.hakkinen@labquality.fi](mailto:teija.hakkinen@labquality.fi) +358 9 8566 8229
	- Päivi Ranta

[paivi.ranta@labquality.fi](mailto:paivi.ranta@labquality.fi) +358 9 8566 8226

 $-$  Jonna Pelanti (on holiday until August 20<sup>th</sup>) [jonna.pelanti@labquality.fi](mailto:jonna.pelanti@labquality.fi) +358 9 8566 8211